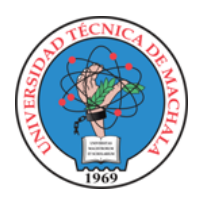

**UNIVERSIDAD TÉCNICA DE MACHALA DIRECCIÓN DE TECNOLOGÍAS DE LA INFORMACIÓN Y COMUNICACIÓN**

# **MATRÍCULA EN LÍNEA**

#### **MATRÍCULA EN LÍNEA**

#### **1. CARACTERÍSTICAS DE LOS DOCUMENTOS DIGITALES A SUBIR**

Considerar estos documentos en los siguientes casos:

- Estudiantes que se someten al proceso de homologación y requieren actualizar sus datos.
- Cuando los documentos han caducado y amerita su actualización. Por ejemplo: Visa certificada, Pasaporte.

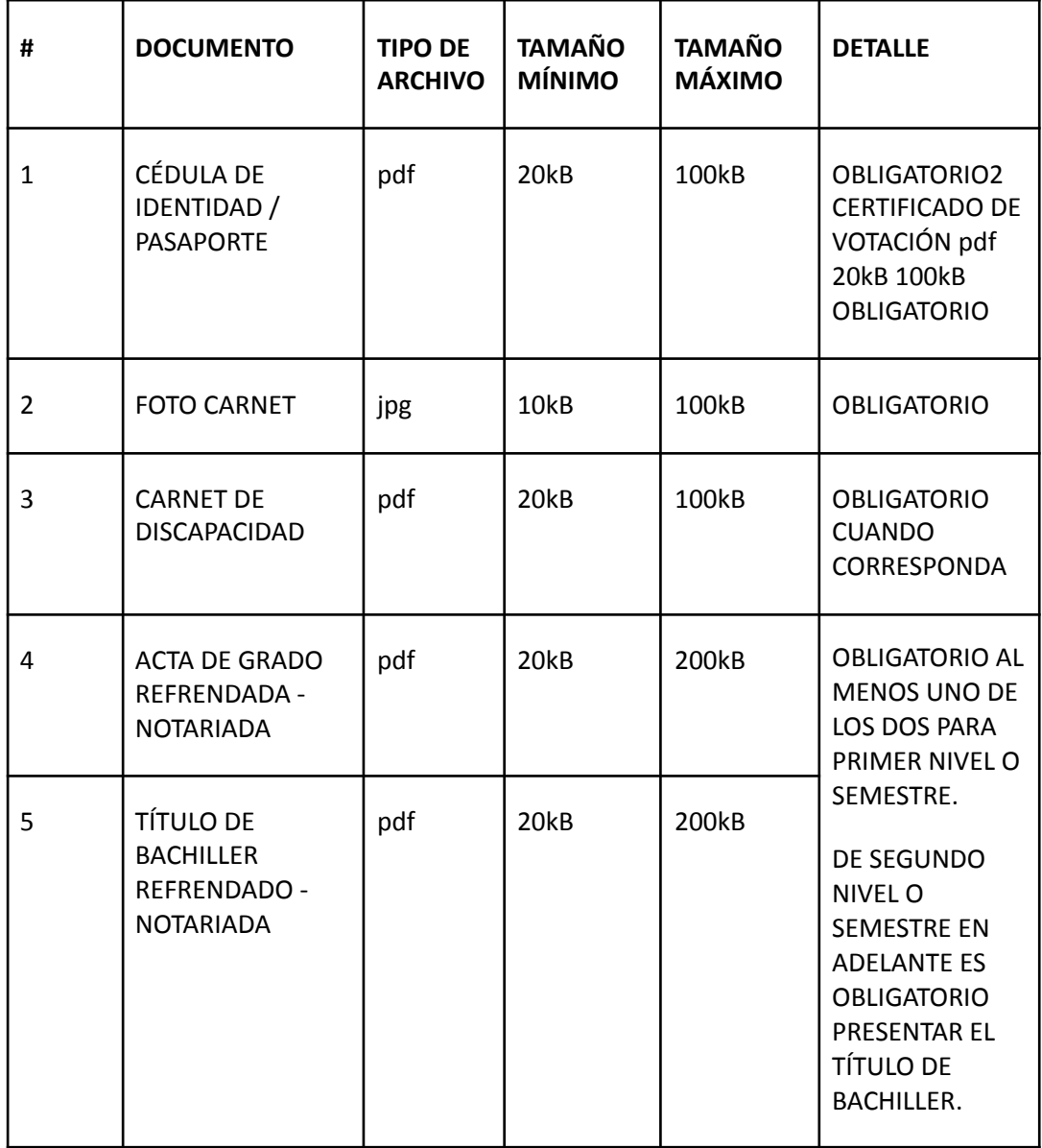

#### **2. DETALLE DE LA APLICACIÓN**

#### **2.1. MATRÍCULA CRÉDITO 2013 -2022**

#### **2.1.1. MATRÍCULA PRIMER AÑO/ NIVEL/ SEMESTRE/PAO**

a. Todos los estudiantes que poseen un cupo directo al primer semestre deben realizar un pre registro al cual pueden acceder a través del menú MATRÍCULA > ADMISIÓN > MATRÍCULA > REGISTRARME.

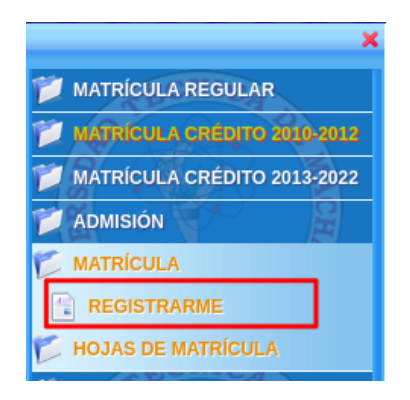

b. El proceso de pre registro consta de 4 pasos

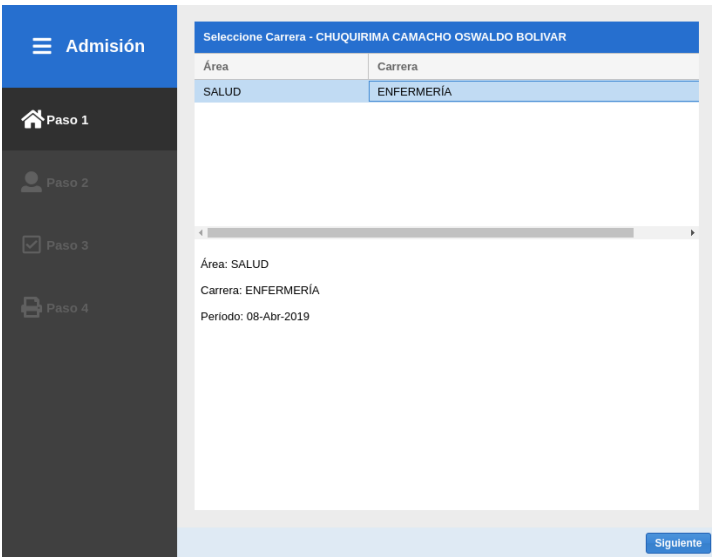

**● Primer Paso, Selección de carrera**

Permite la selección de la carrera en la que el aspirante obtuvo un cupo directo, en este paso se verificará si existe un período de matrícula vigente.

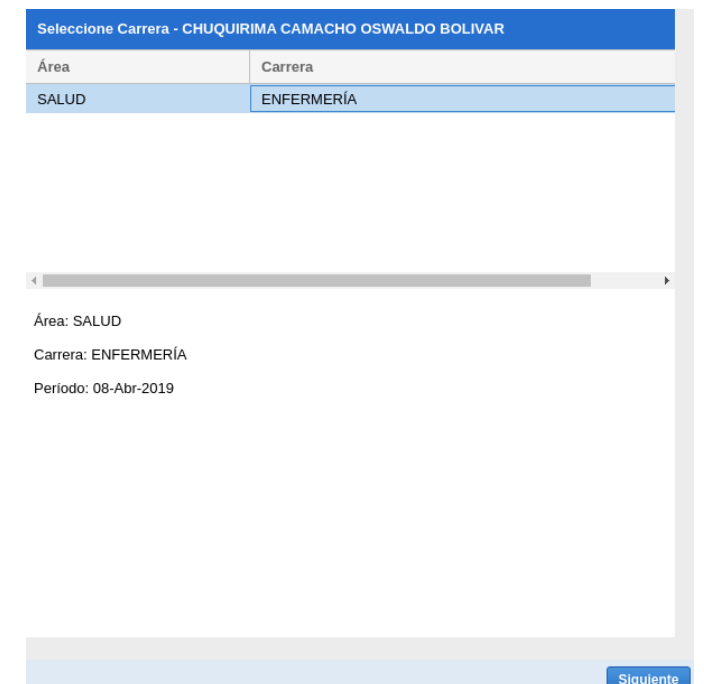

Si existe un período de matrícula vigente, presione el botón *Siguiente*.

Si la información de su registro, proporcionada por SENESCYT, aún no ha sido revisada por la UMMOG de su facultad obtendrá el siguiente mensaje:

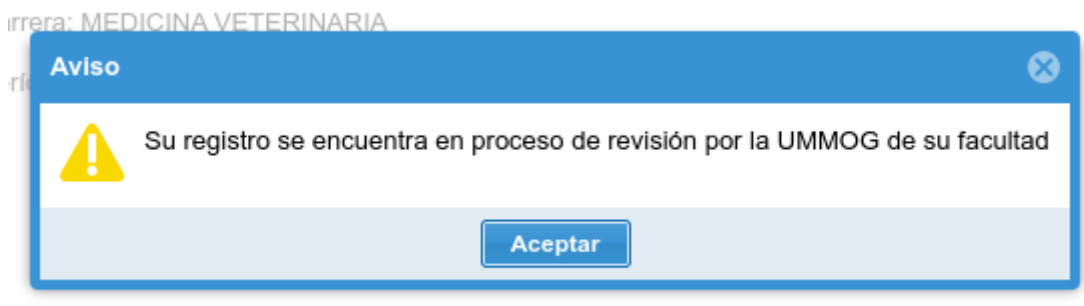

Puede intentar comunicarse a través de los canales oficiales a la UMMOG respectiva para obtener mayor información.

#### **● Segundo Paso, Datos Personales**

Esta ventana permite el ingreso de la información personal del estudiante. Consta de 5 pestañas (Inf. General, Datos de Nacimiento, Domicilio, Estudios Secundarios y Datos Familiares) con todos sus campos obligatorios.

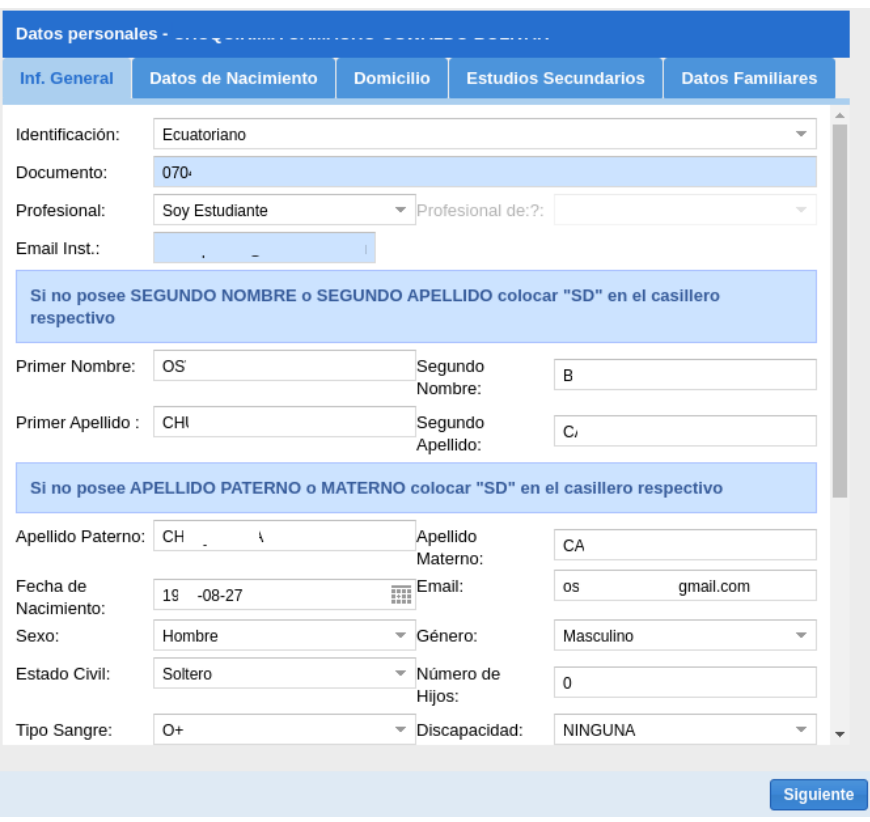

Para guardar la información personal registrada presione el botón **Siguiente.**

#### **● Tercer Paso, Verificación y registro**

Se valida la información que el estudiante ha proporcionado. Si no existe ningún inconveniente será redirigido al siguiente paso.

#### **● Cuarto Paso, Confirmación del proceso**

Presenta un mensaje informativo sobre el cumplimiento del pre registro y un enlace que permite continuar con el proceso de matrícula en línea el mismo que se encuentra detallado en la sección **MATRÍCULA SEGUNDO AÑO/NIVEL/ SEMESTRE/PAO EN ADELANTE**

#### **Admisión**

## Ha completado el proceso de admisión

Para realizar su matrícula diríjase al siguiente menú:

MATRÍCULA -> MATRÍCULA CRÉDITO 2013-2022 -> MATRÍCULA -> REGISTRARME

#### **2.1.2. MATRÍCULA SEGUNDO AÑO/ NIVEL/ SEMESTRE/PAO EN ADELANTE**

a. Para llevar a cabo el proceso de una matrícula de crédito 2013, dentro del sistema "SIUTMACH" accedemos al menú "MATRÍCULA > MATRÍCULA CRÉDITO 2013-2022" -> "MATRÍCULA" -> "REGISTRARME"

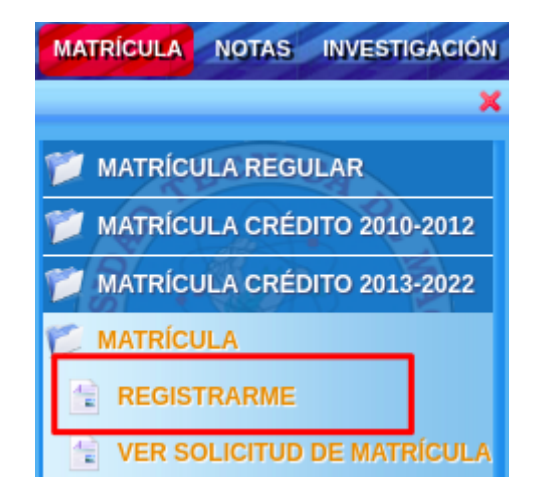

b. El proceso de matrícula en línea consta de siete pasos

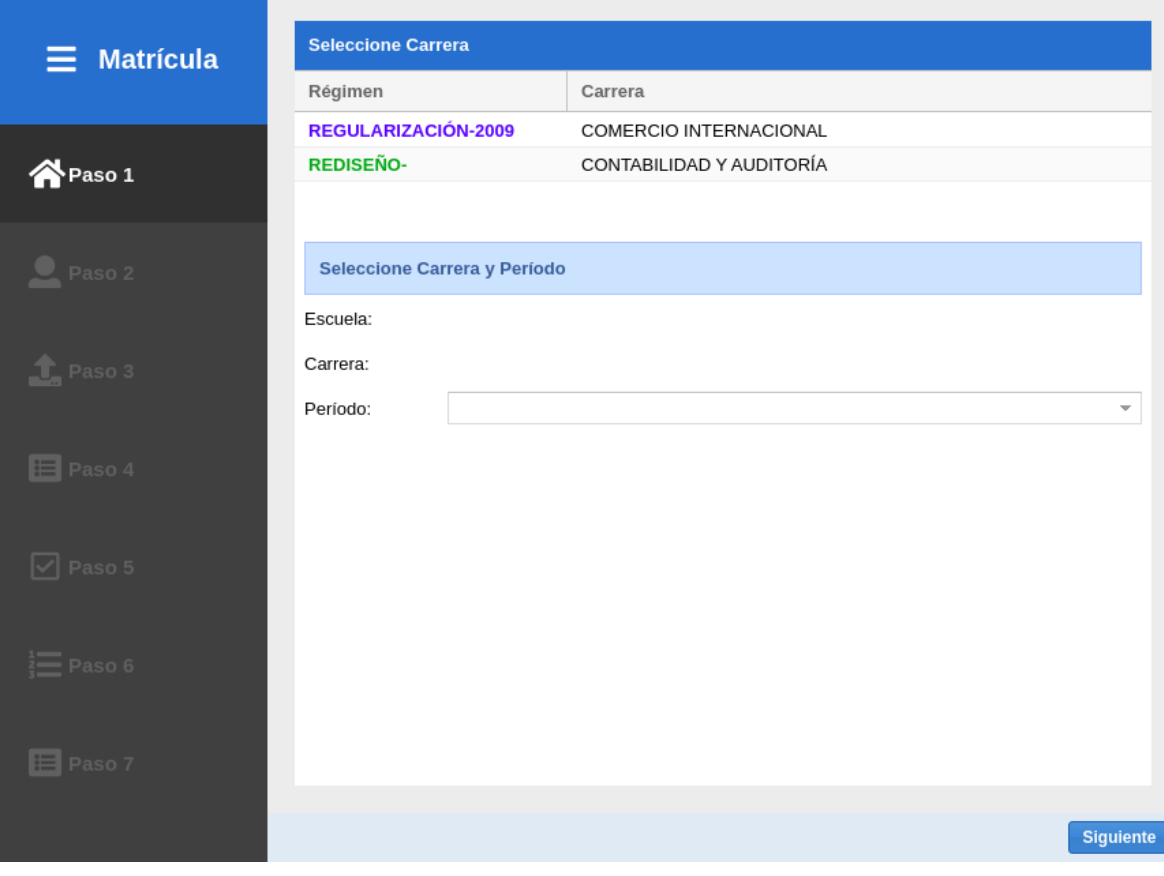

**● Primer Paso Selección de Carrera:**

Permite la selección de la carrera en la que desea realizar la solicitud de matrícula, en este paso se verificará si existe un período de matrícula vigente, de no ser así se mostrará el siguiente mensaje "No Existe un período de Matrícula Vigente", el cual no permitirá que continúe con el proceso.

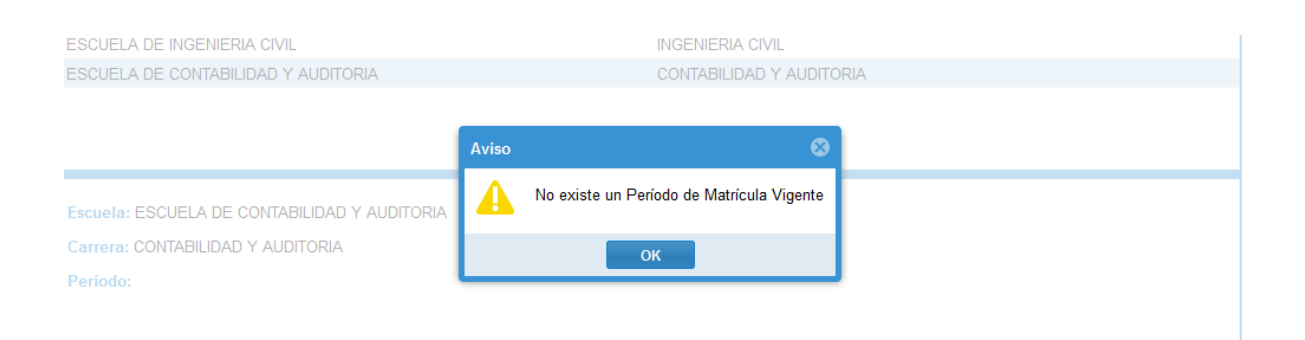

También se verificará si debe matricularse por la Modalidad Crédito 2013-2022, de no ser así se presentará uno de los siguientes mensajes:

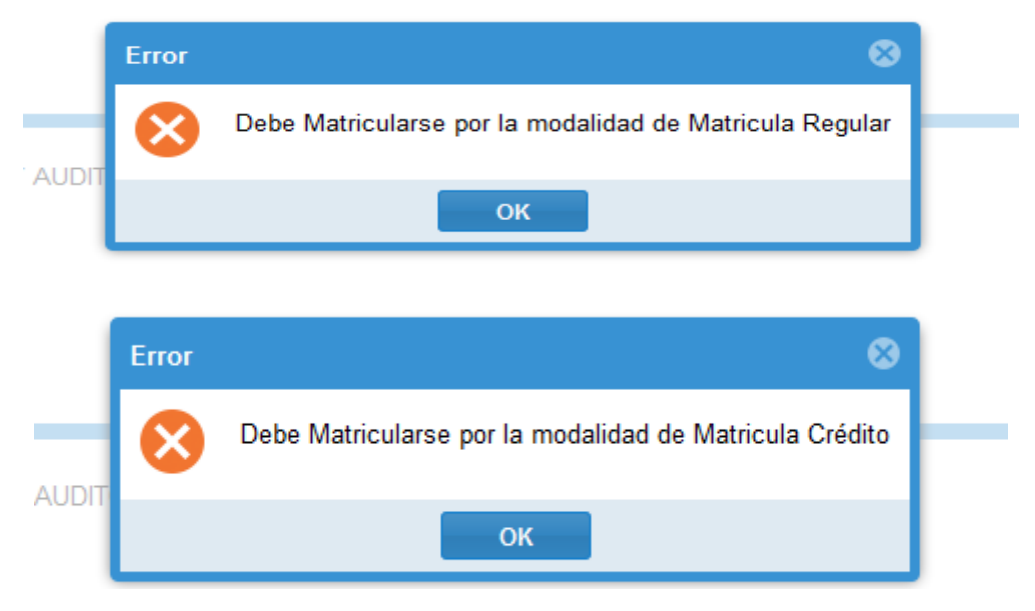

En el caso de que la carrera seleccionada posea horarios de atención por el penúltimo dígito del documento de identificación personal y su dígito no corresponde con el día respectivo, se presentará el cronograma señalando los días en los que puede generar su matrícula .

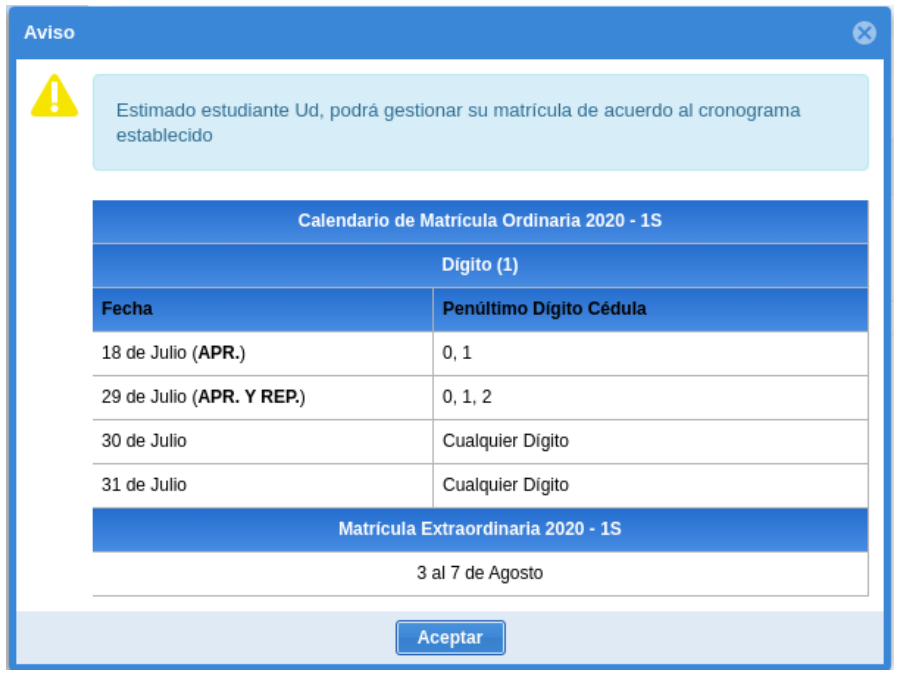

Si el período de matrícula, la modalidad y el dígito es el correcto puede continuar con el proceso presionando el botón *Siguiente*.

**● Segundo Paso Datos Personales:** Esta ventana permite el ingreso de la información personal del estudiante. Consta de 5 pestañas con todos sus campos obligatorios.

Para finalizar con el ingreso de la información personal presione el botón "Guardar y Continuar"

**Nota: Cualquier actualización de la información personal registrada que no sea posible editar a través del SIUTMACH debe ser solicitada a través de los canales proporcionados por la UMMOG de cada facultad.**

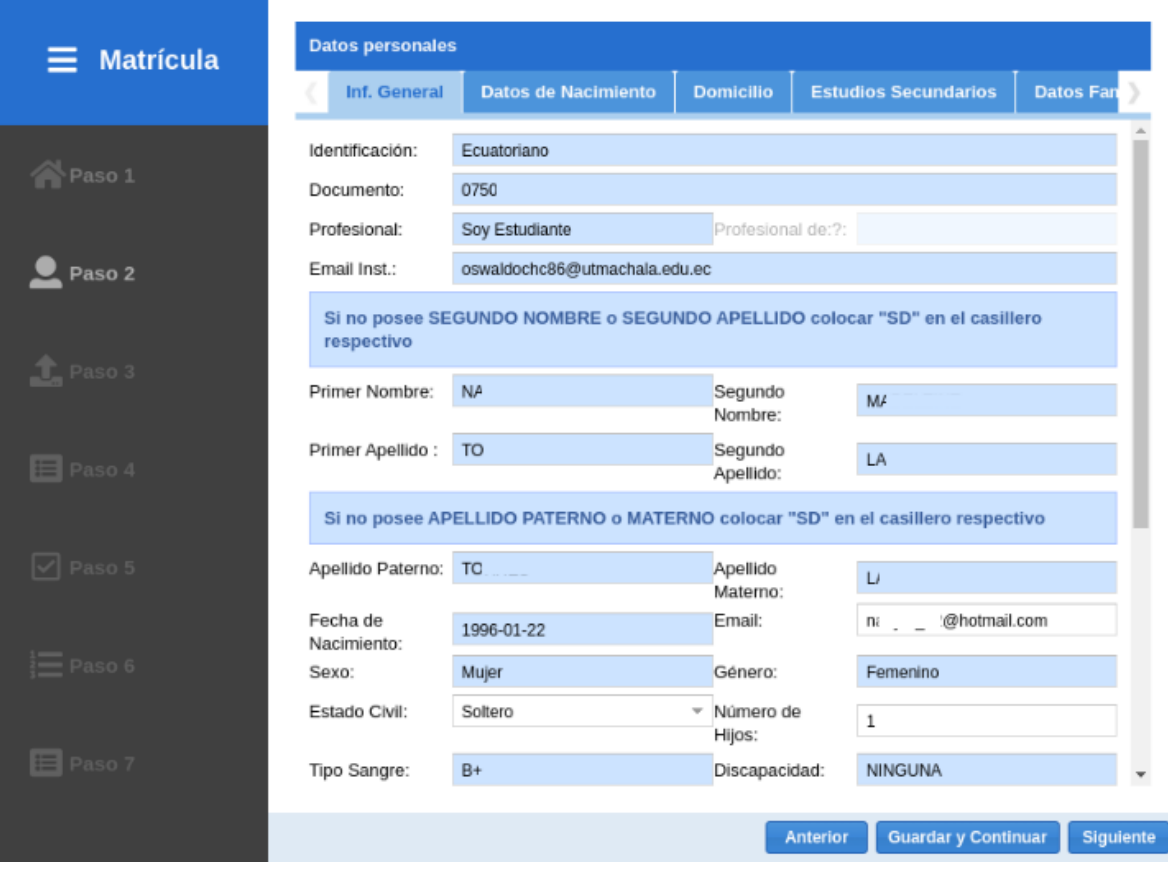

**● Tercer Paso Carga de Requisitos de Matrícula:** Presenta un listado de los requisitos de matrícula que deben ser cargados al sistema en un formato establecido.

La ventana consta de dos secciones

#### **a. SECCIÓN LISTADO DE DOCUMENTOS**

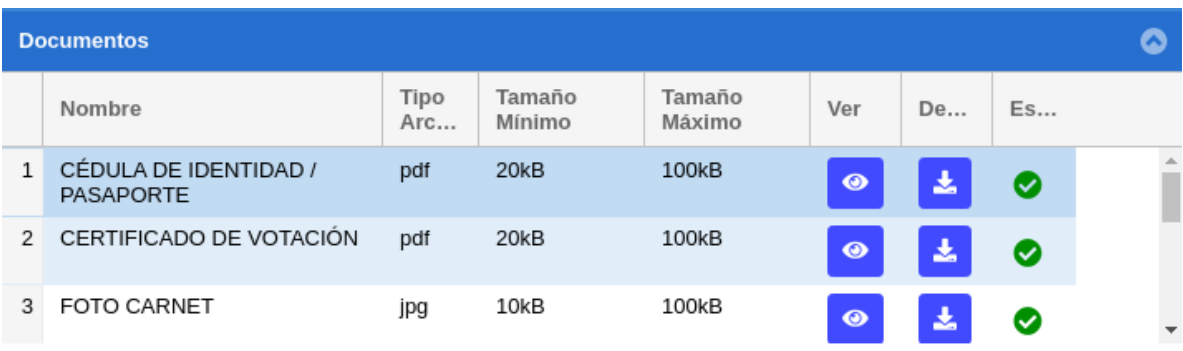

#### Contiene los siguientes elementos

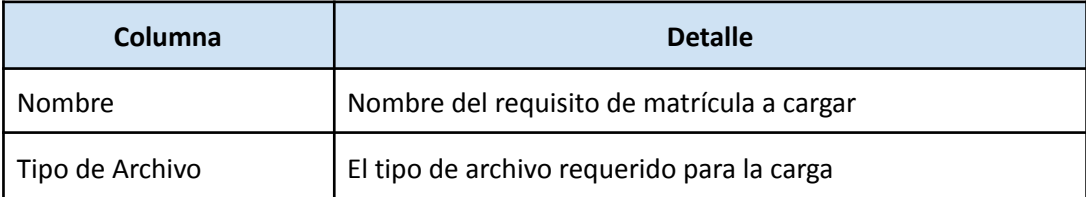

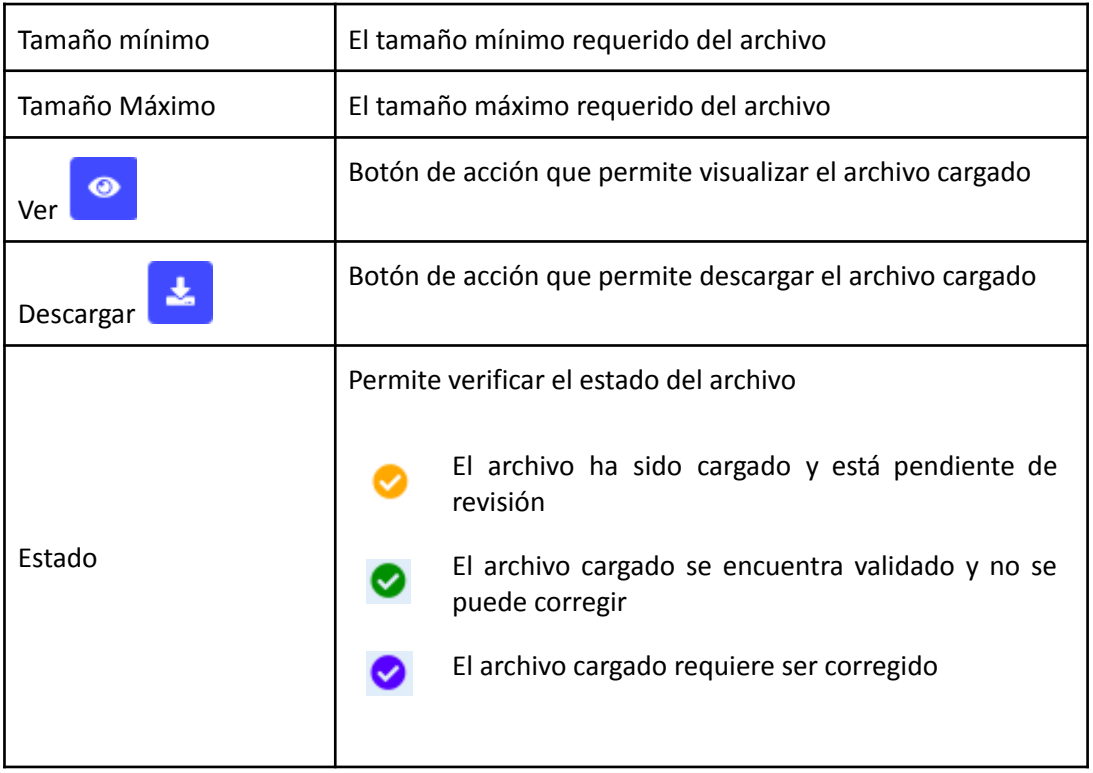

#### **b. SECCIÓN DETALLE DE DOCUMENTOS**

Presenta información adicional correspondiente al formato del archivo del ítem seleccionado de la sección listado de documentos y contiene el botón de acción que permite buscar el archivo a subir.

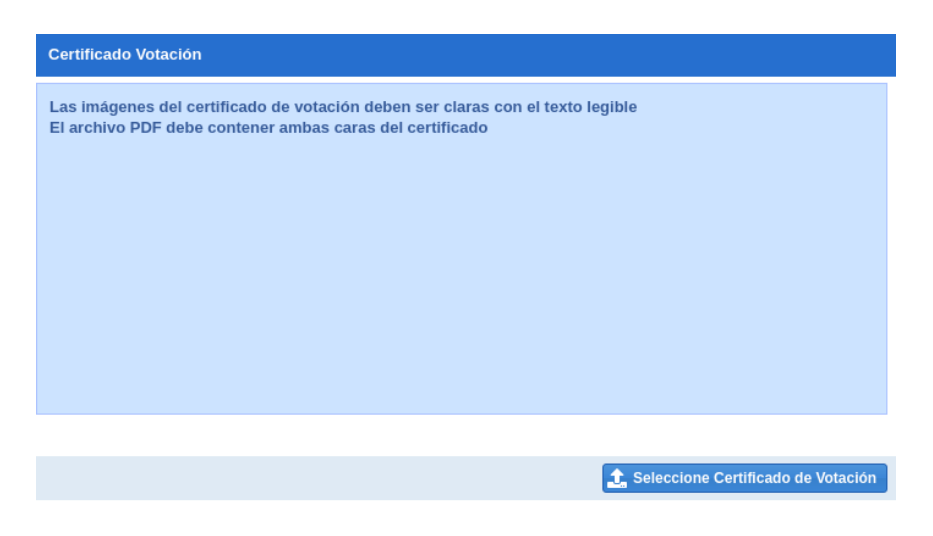

#### **SUBIR O CORREGIR UN DOCUMENTO**

Podrá realizar esta acción siempre que el documento seleccionado no haya sido cargado o

cuando posea uno de los siguientes estados: Pendiente $[\bullet]$  o Por corregir  $[\bullet]$ .

Para subir o corregir un documento seleccione uno de los ítems de la sección listado y presione el botón que tiene como nombre **Seleccione [NOMBRE DOCUMENTO]** ubicado en la parte inferior de la sección detalle.

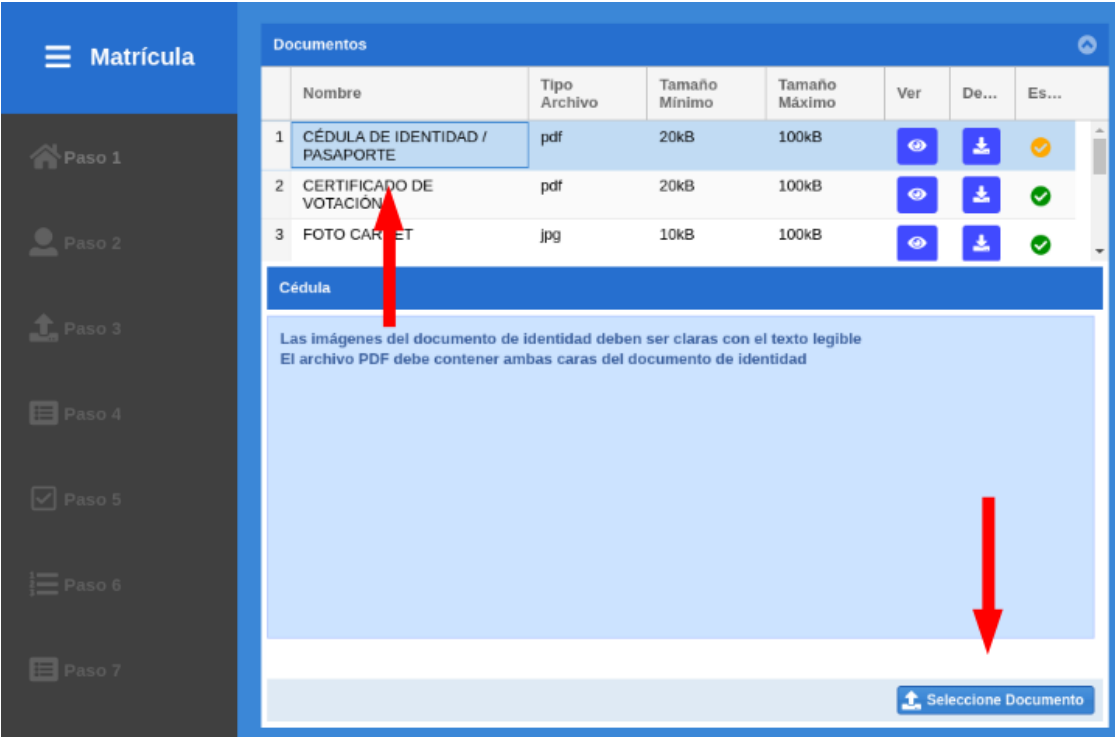

Al intentar subir un archivo sobre un ítem con estado validado  $\lceil \bullet \rceil$  obtendrá el siguiente mensaje informativo:

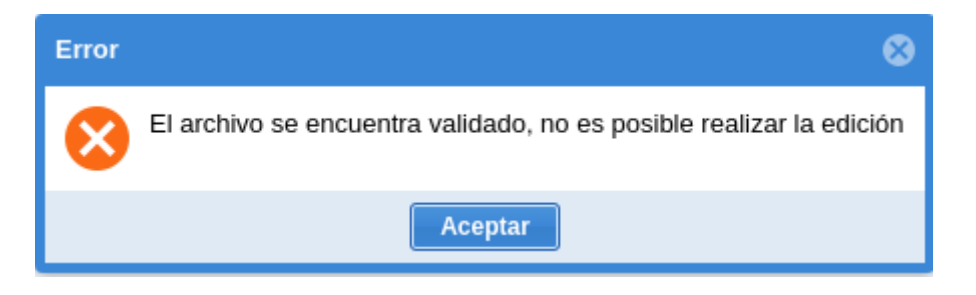

**Nota: En el caso de requerir la actualización de un documento validado debe comunicarse a través de los canales proporcionados por la UMMOG de cada facultad.**

Si en la sección listado existe algún ítem con el estado Por Corregir  $[\bullet]_1$ , no podrá continuar con el proceso de matrícula hasta que cargue nuevamente el archivo.

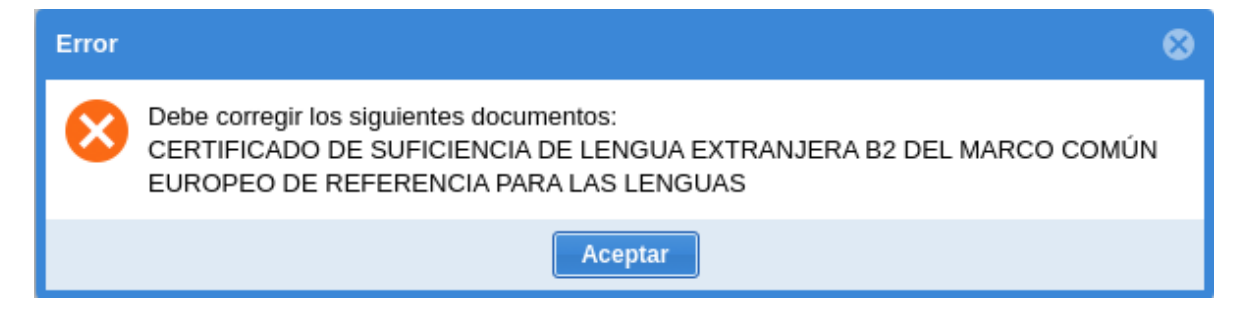

**Nota: Puede visualizar un video tutorial a través del siguiente enlace [Video [tutorial](https://www.youtube.com/watch?v=vjdzV4Z6uac) para cargar archivos en [SIUTMACH](https://www.youtube.com/watch?v=vjdzV4Z6uac) ]**

Finalizada la carga de documentos presione el botón **Siguiente**

**● Cuarto Paso Primera Carrera.** El estudiante debe confirmar si es su primera carrera en una IES pública y presionar el botón **Siguiente**.

```
Primera Carrera
```
¿Esta es su primera carrera en una IES pública?:

Sí

Al responder SI accede al beneficio de la gratuidad de la Educación Superior. La institución se reserva el derecho de verificar la información proporcionada por Usted y de ejercer las acciones de cobro de los aranceles correspondientes a pérdida de gratuidad.

**● Quinto Paso Estado del Alumno:** Se verifica si el estudiante ha perdido alguna asignatura más de una vez, si tiene notas pendientes, si tiene órdenes de pago pendientes y si no aprobó el curso de nivelación, en caso de cumplirse una de estas condiciones la fila correspondiente se marcará con una cruz, impidiéndole que continúe con la solicitud y presentándole el mensaje "Tiene algunas Operaciones Pendientes".

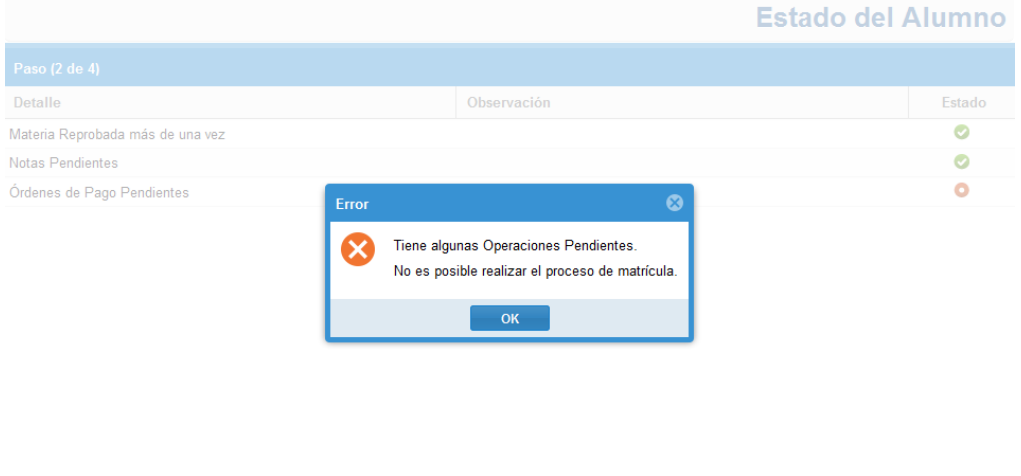

En caso de no tener ningún problema las filas serán marcadas con un visto, presione el botón *Siguiente* para continuar.

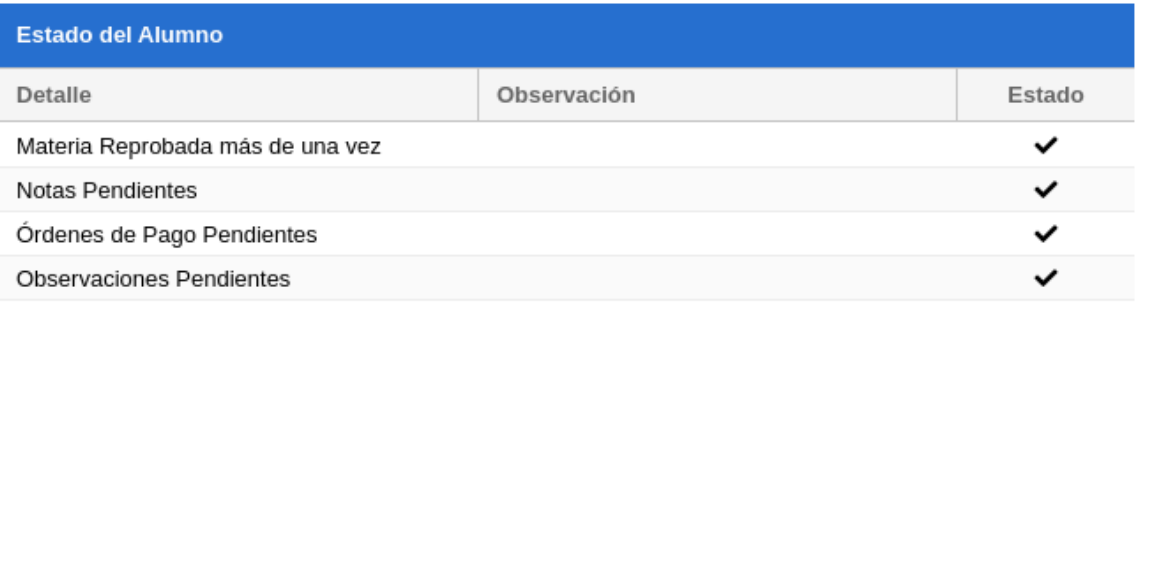

**● Sexto Paso Seleccionar Asignaturas:**

Esta ventana está dividida en tres secciones**:**

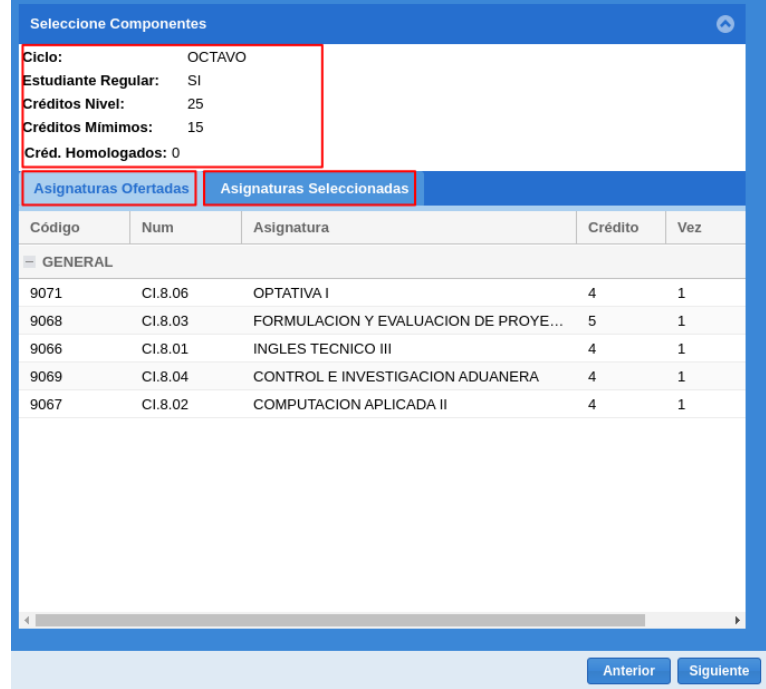

- **- Detalle:** Panel con información del curso al que el estudiante se va a matricular.
- **- Asignaturas Ofertadas:** Conjunto de componentes educativos disponibles para el estudiante en el período de matrícula vigente.

Anterior

Siguiente

**- Asignaturas Seleccionadas:** Conjunto de componentes educativos ya seleccionados por el estudiante en el período de matrícula vigente.

En el panel de Asignaturas Ofertadas, el estudiante debe dar click sobre la asignatura en la que desea matricularse, debe recordar seleccionar primero las de menor ciclo, al hacerlo se presentará una ventana con la información respectiva de la asignatura, escoja el curso, y presione el botón *Agregar.*

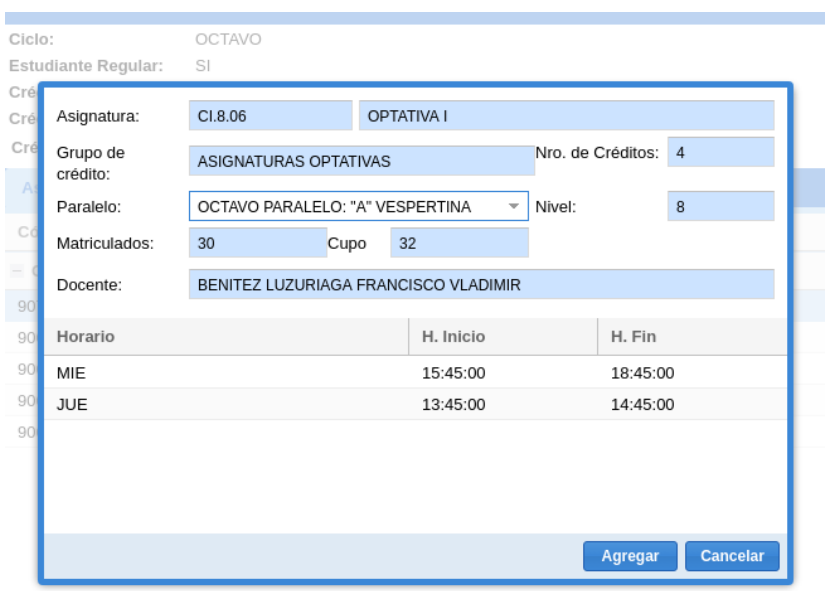

Si la operación se realizó correctamente se presentará el mensaje "**Asignatura Agregada**", caso contrario se mostrará el detalle del problema como por ejemplo "**Cruce de Horarios**".

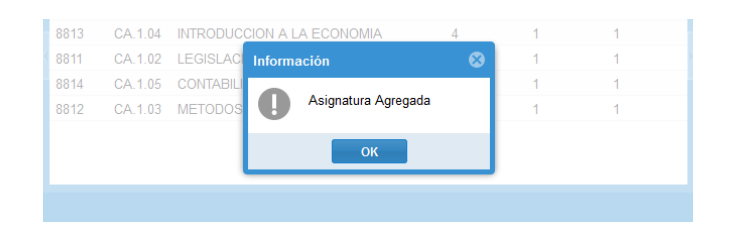

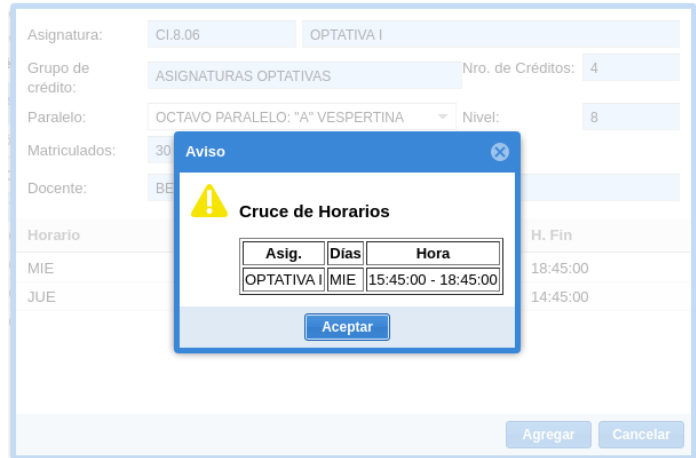

Todas las asignaturas exitosamente seleccionadas serán agregadas al panel de "**Asignaturas Seleccionadas**"**.** En el caso de necesitar eliminar alguna asignatura seleccionada presione el

botón de acción que se encuentra en la parte izquierda de cada registro.

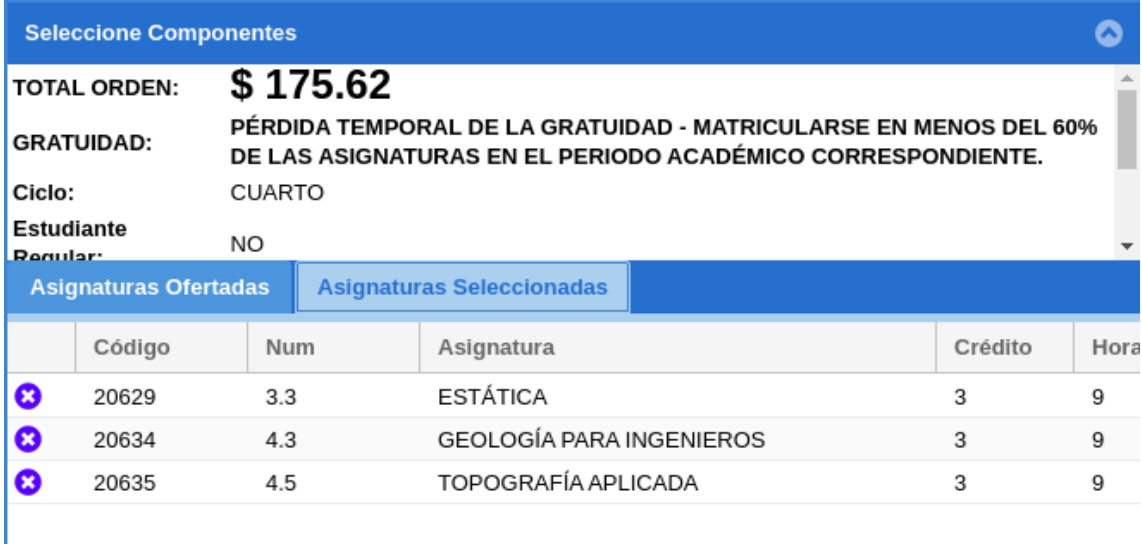

Si el estudiante no cumple con la selección de al menos el 60% de créditos se le presentará el siguiente mensaje informativo:

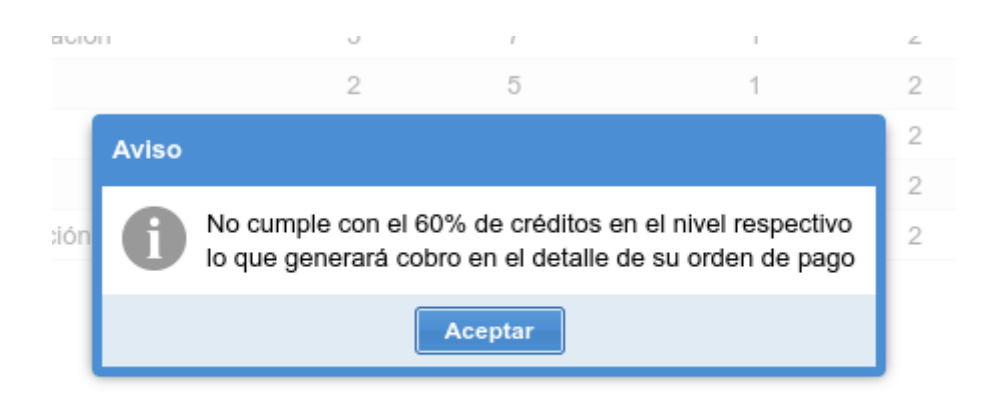

Realizada la selección de todas las asignaturas presione el botón **S***iguiente.*

● **Sexto Paso Ficha de Diagnóstico:** Permite realizar el llenado de la FICHA DE DIAGNÓSTICO SOCIOECONÓMICO.

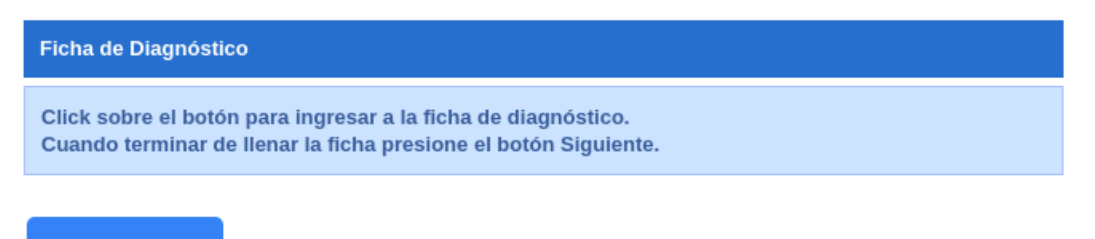

# Ingresar

Debe presionar el botón "Ingresar para llenar el formulario el mismo que se abrirá en una nueva pestaña.

Cuando termine de llenar la ficha presione el botón "*Siguiente".* Si aún no ha finalizado se presentará el siguiente mensaje:

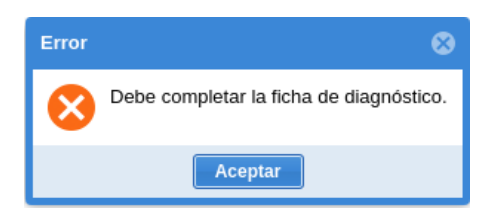

● **Séptimo Paso Detalle de matrícula y Generación de Orden de Pago:** Presenta información detallada de la matrícula para su revisión y permite la generación del comprobante de pago.

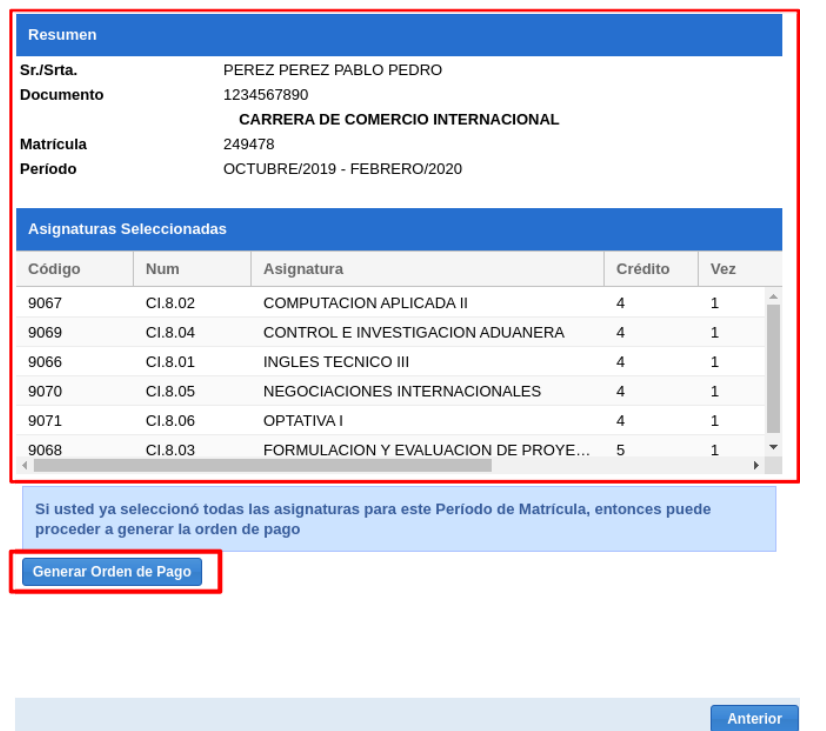

Para generar el comprobante de pago presione el botón *Generar Orden de Pago*, se mostrará el mensaje "Está seguro de generar la Orden de Pago", presione sí para confirmar.

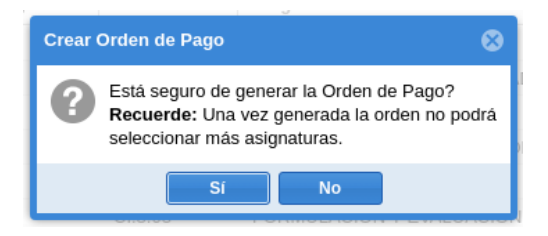

Si la operación se realizó correctamente, se mostrará la orden de pago correspondiente.

#### Solicitud de Matrícula

## Su proceso de matrícula ha sido finalizado con éxito

Para el seguimiento de su proceso de matrícula esté pendiente de su correo electrónico institucional.

#### **2.1.3. MATRÍCULA PROCESO DE HOMOLOGACIÓN OTRA UNIVERSIDAD, TERCERA MATRÍCULA**

Los estudiantes provenientes de otra universidad, o que poseen una asignatura reprobada por segunda vez no pueden generar su matrícula en línea, siendo la UMMOG la responsable de gestionar este proceso utilizando los medios de comunicación establecidos en cada facultad.

Una vez que UMMOG realice la matrícula, el estudiante es el encargado de subir los requisitos y de llenar la ficha de diagnóstico.

#### **SUBIR REQUISITOS DE MATRÍCULA**

La carga de los requisitos de matrícula lo puede realizar a través del menú MATRÍCULA > ESTUDIANTE > SUBIR DOCUMENTOS DE MATRÍCULA

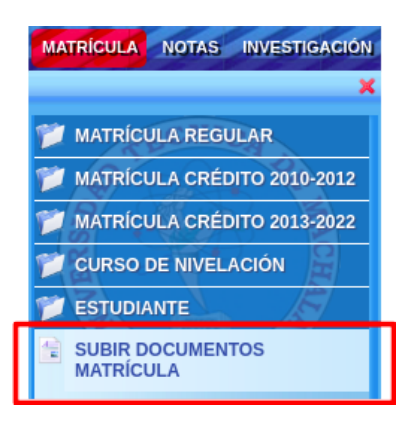

Seleccione la carrera para listar los documentos a cargar.

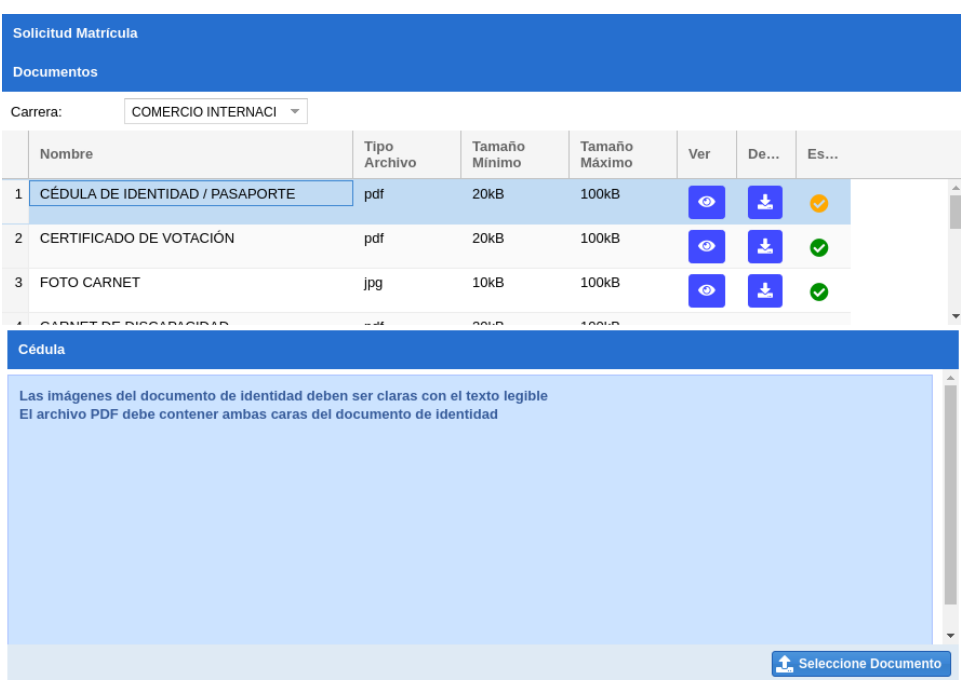

Los pasos de carga de archivo se encuentran detallados en el ítem **SUBIR O CORREGIR UN DOCUMENTO** de la SECCIÓN **MATRÍCULA SEGUNDO AÑO/ NIVEL/ SEMESTRE/PAO EN ADELANTE.**

#### **FICHA DE DIAGNÓSTICO SOCIOECONÓMICO**

El registro de la ficha de diagnóstico lo puede realizar a través del menú MATRÍCULA > ESTUDIANTE > FICHA DE DIAGNÓSTICO SOCIOECONÓMICO.

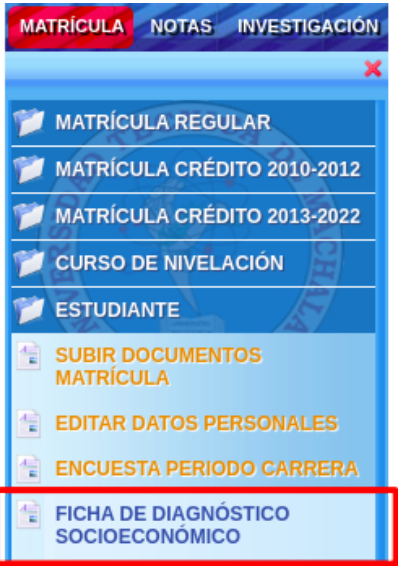

Seleccione el período de matrícula y presione el botón

Ir al formulario

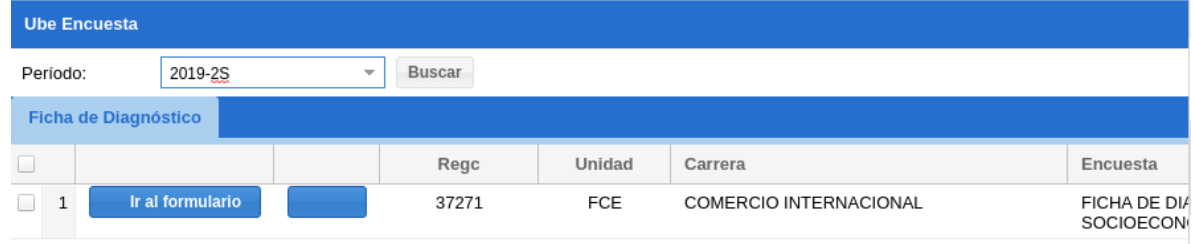

#### Se presentará el siguiente cuadro de diálogo

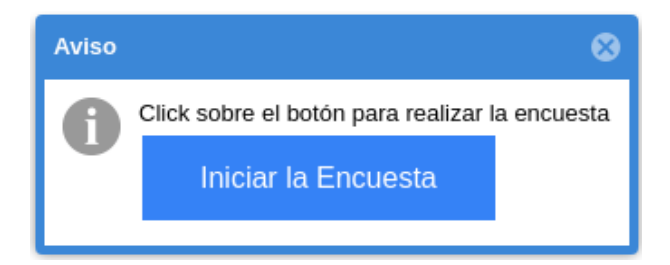

Presione el botón Iniciar Encuesta, se abrirá una nueva pestaña con el formulario a llenar.

#### **REPORTAR PAGOS (ESTUDIANTE)**

#### **1. VISUALIZAR VALORES A PAGAR**

Para consultar sus deudas ingrese al **[SIUTMACH](https://app.utmachala.edu.ec/siutmach/public)** en **[CUENTAS>>MIS ORDENES DE](https://app.utmachala.edu.ec/siutmach/public/cuentas/rptctscliente/listar)  [PAGO>>CONSULTAR.](https://app.utmachala.edu.ec/siutmach/public/cuentas/rptctscliente/listar)**

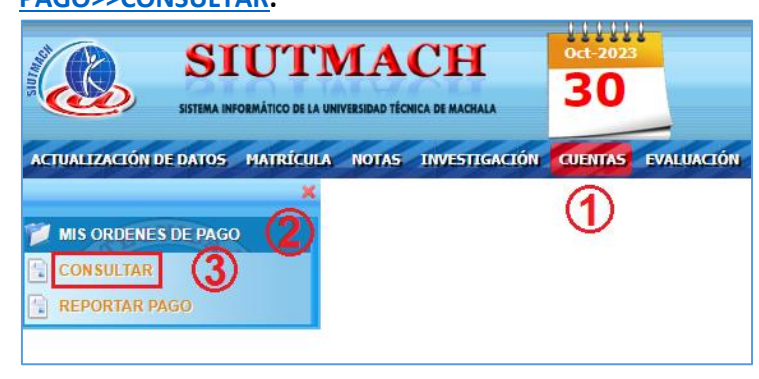

Se visualizará un listado con las órdenes de pago del estudiante, donde se puede visualizar el **saldo** de la orden de pago que el estudiante deberá cancelar.

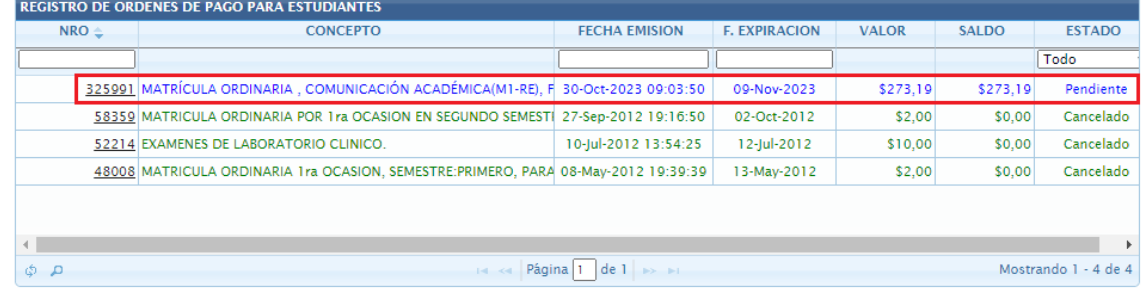

Si requiere visualizar el detalle de la orden de pago, haga clic en el número de la orden.

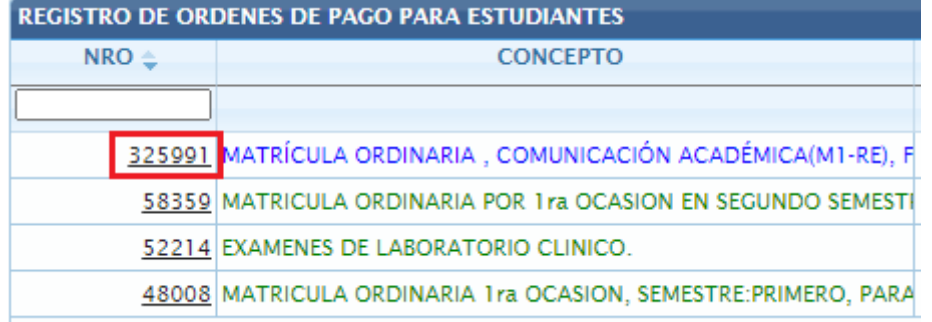

# Se mostrará la orden de pago.

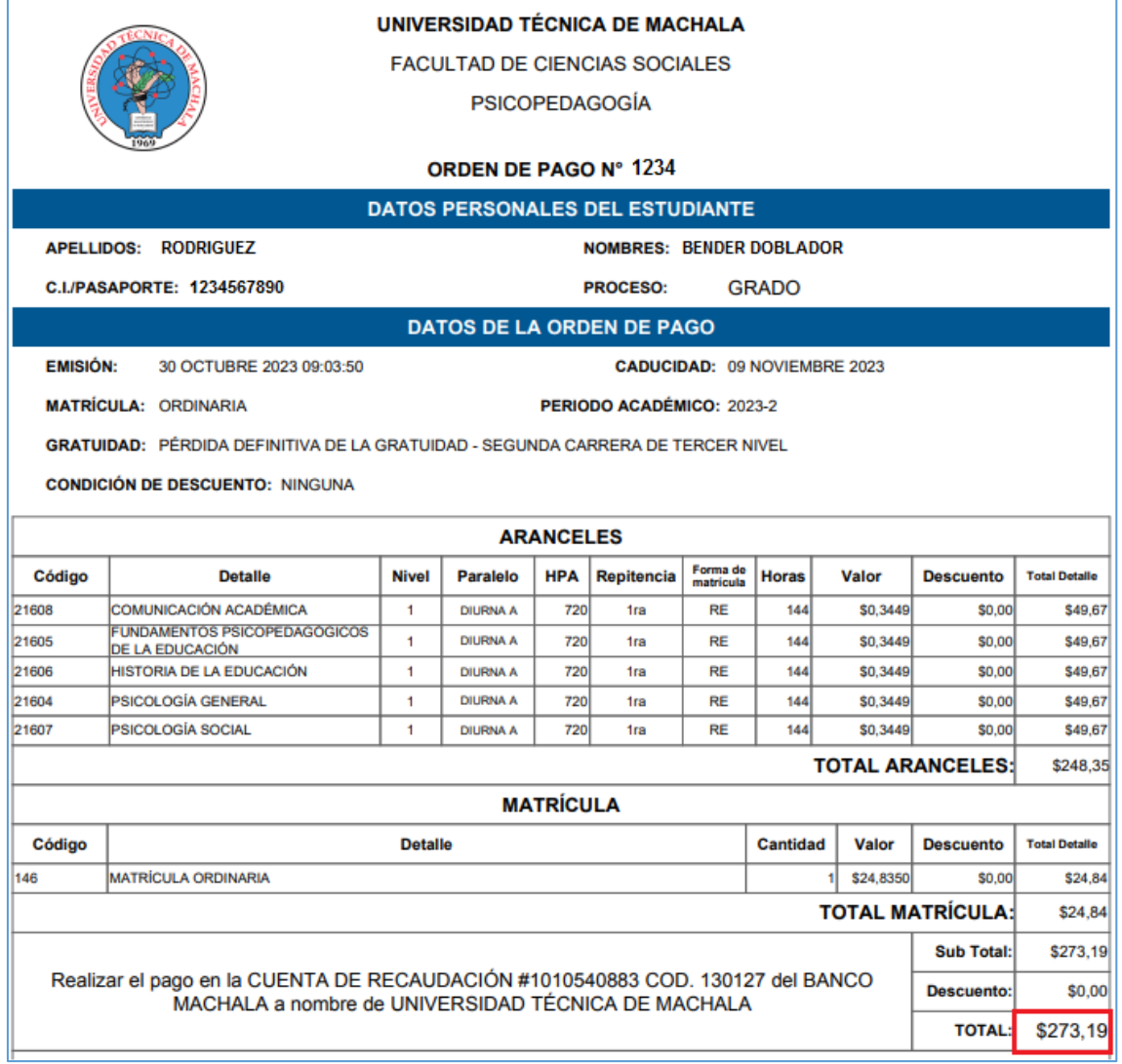

#### **2. REALIZAR DEPÓSITO BANCARIO**

Una vez tenga conocimiento de cuánto debe cancelar, diríjase a las ventanillas del BANCO DE MACHALA y realice por cada orden de pago el depósito del valor exacto a la siguiente cuenta:

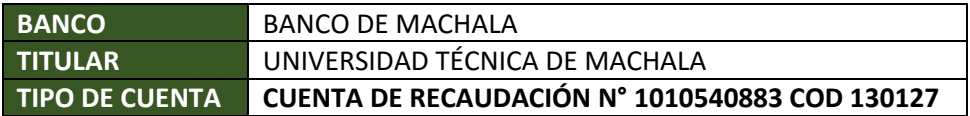

#### *NOTAS:*

- *Se recomienda que, por cada orden de pago, se realice el depósito correspondiente, es decir, si tiene que cancelar 2 órdenes de pago, debe realizar 2 depósitos.*
- *Debido a la naturaleza de la cuenta bancaria de la UTMACH (CUENTA DE RECAUDACIÓN), no es posible recibir pagos de transferencias electrónicas o tarjetas de crédito/débito.*

Digitalice el comprobante de transacción en **formato PDF** con un peso **no mayor a 300 Kb** para posteriormente cargarlo al sistema.

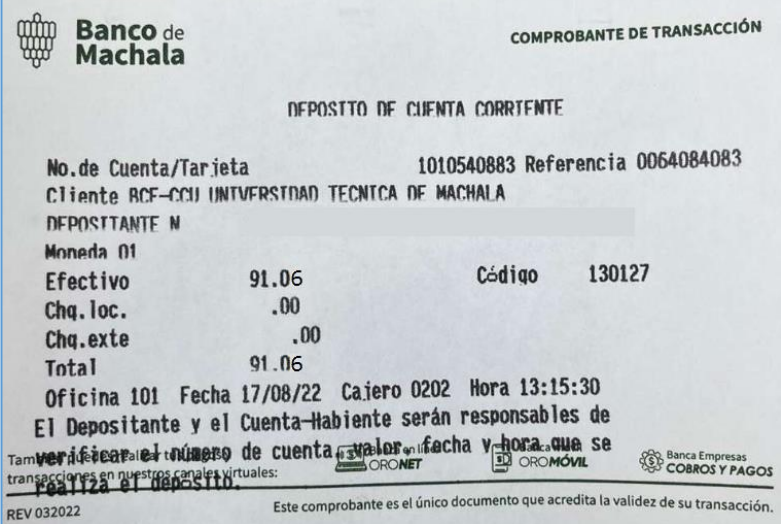

#### **3. CARGAR PAGO AL SISTEMAS**

Ingrese al **[SIUTMACH](https://app.utmachala.edu.ec/siutmach/public)** diríjase **[CUENTAS>>MIS ORDENES DE PAGO>>REPORTAR PAGO](https://app.utmachala.edu.ec/siutmach/public/cuentas/pago/estudiante)**

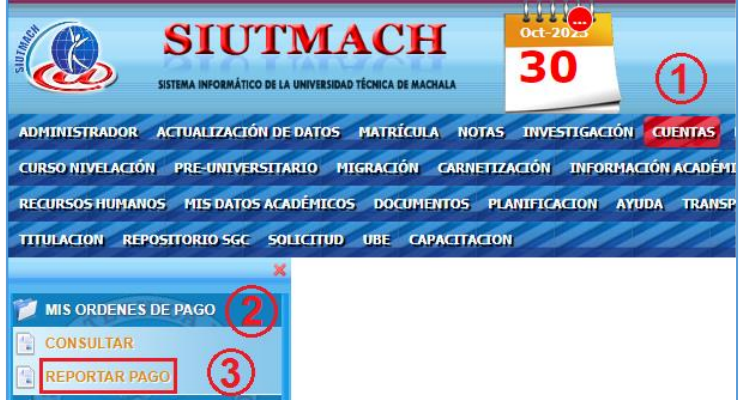

#### Clic en la pestaña Pagos y luego clic al botón Agregar

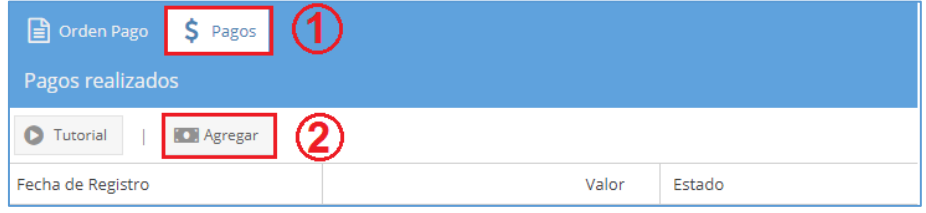

*IMPORTANTE: Un registro en esta interfaz, agrupa a los comprobantes de transacción que cubren el valor total de una o varias cuotas.*

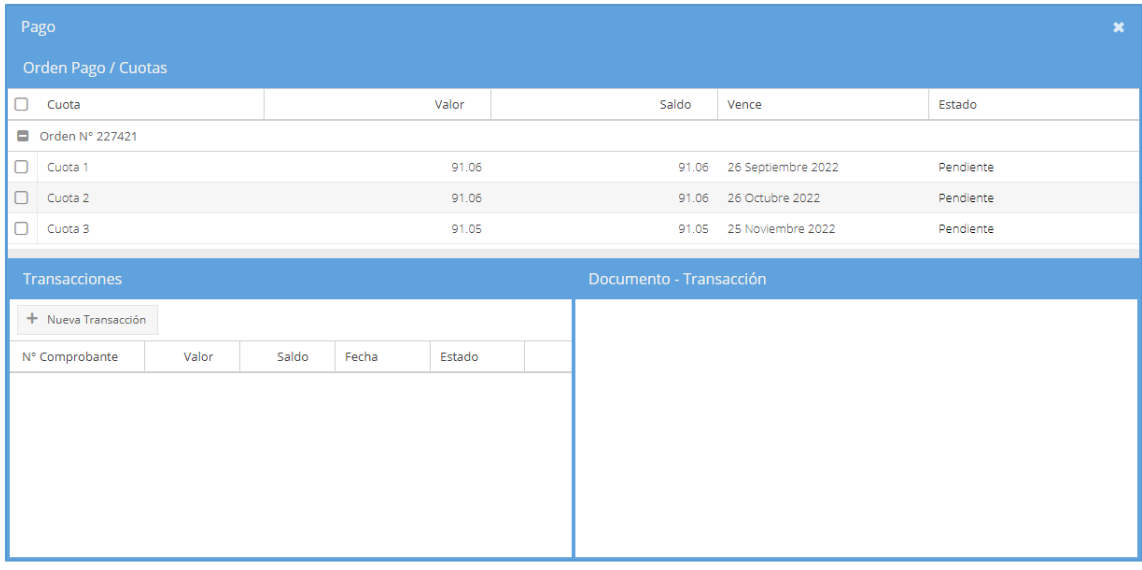

#### Se presentará la siguiente interfaz

#### Seleccione la cuota a cancelar

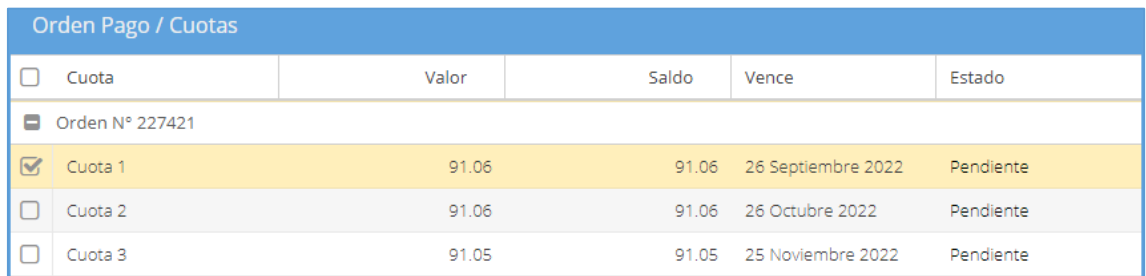

#### En la sección Transacciones, clic en **Nueva Transacción**

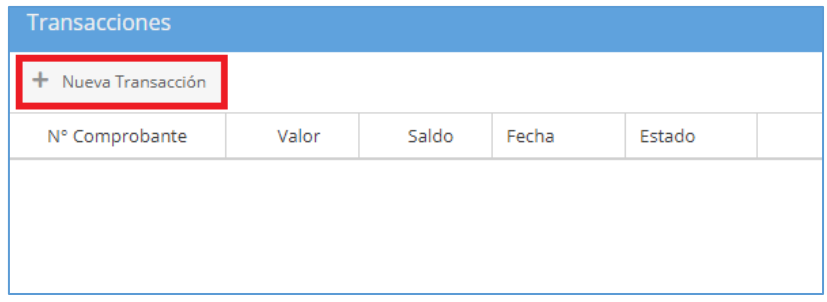

Se presentará el siguiente formulario para el registro de los datos del comprobante de transacción.

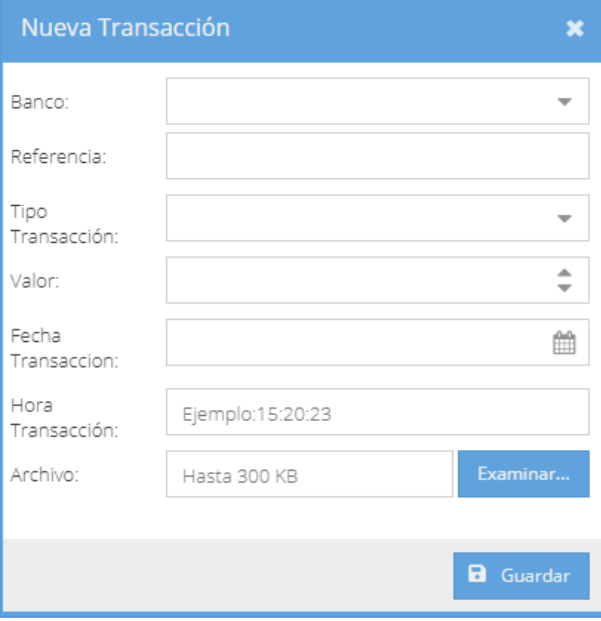

Para hacer más fácil la ubicación de la información requerida, guíese por los recuadros de colores en la imagen que está a continuación.

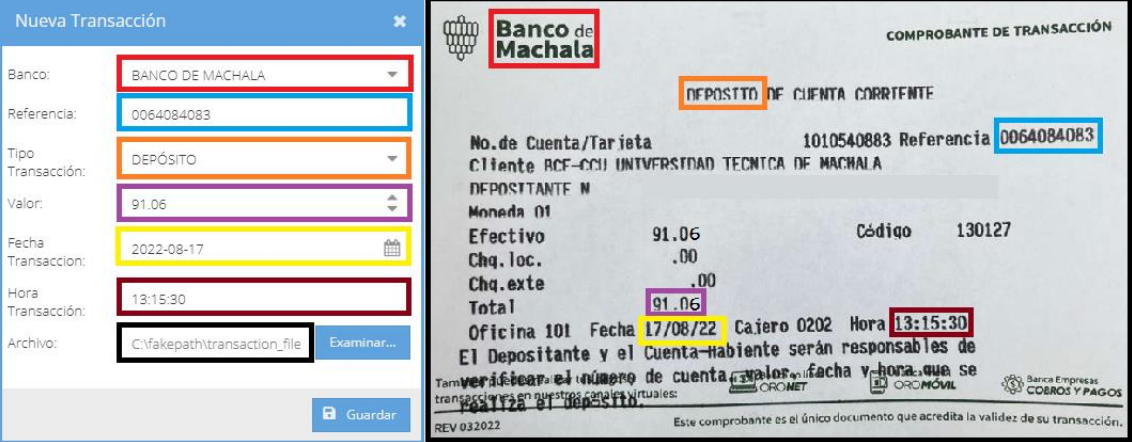

En el campo **Archivo**, debe cargar en **FORMATO PDF** el comprobante de transacción con un peso no mayor a **300KB.**

Una vez registrada la información comprobante de transacción, clic en el botón **Guardar.**

Debe presentarse el siguiente mensaje, que indica que la o las cuotas seleccionadas fueron vinculadas a una transacción.

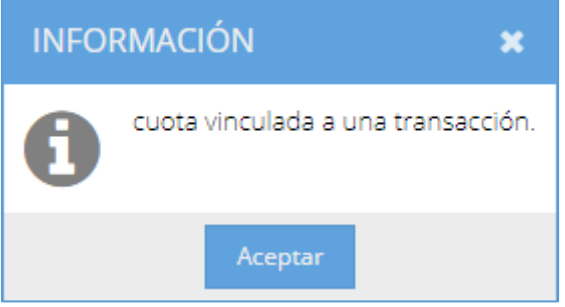

#### Para poder visualizar el archivo subido, clic en el registro de transacciones y se presentará en la sección **Documento – Transacción**

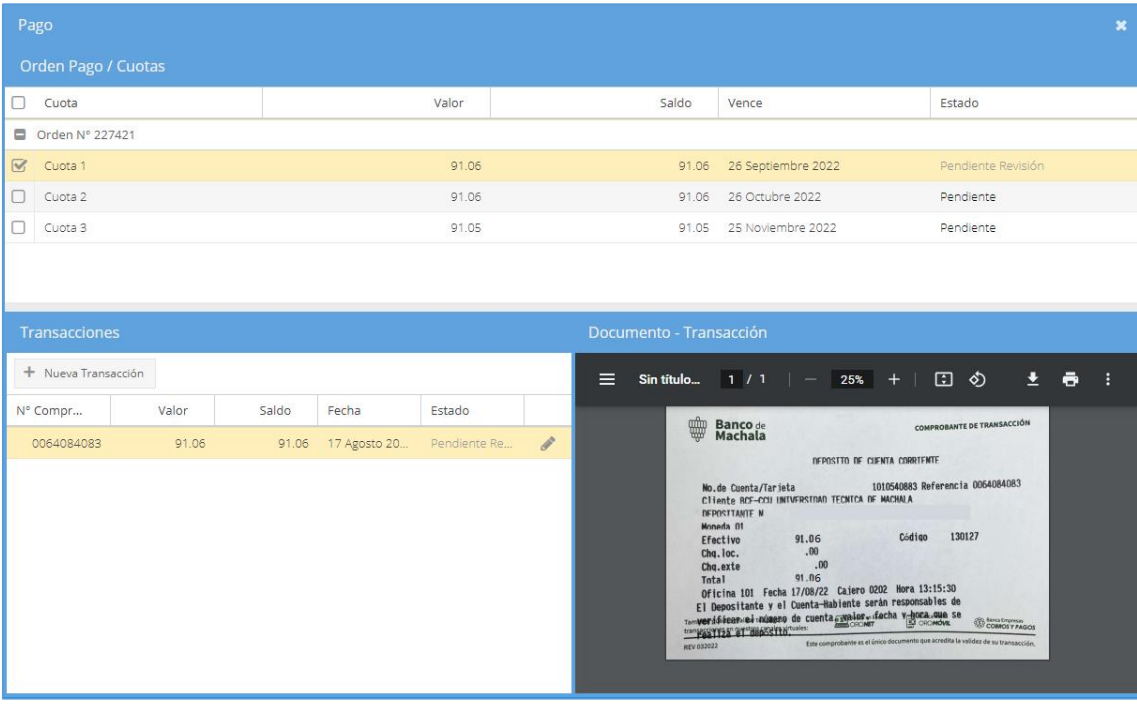

Una vez guardado el comprobante de transacción, la Unidad de Tesorería es la encargada de verificar dichos comprobantes.

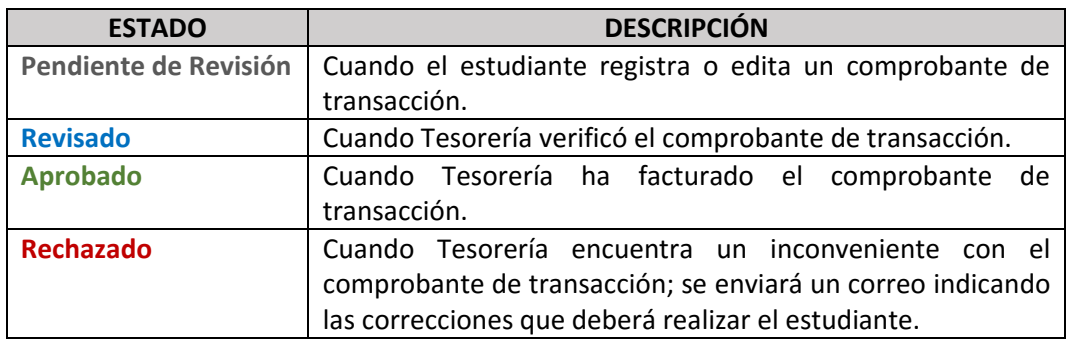

Los estados que pueden tomar las transacciones son:

Clic en la **X** para volver a la interfaz de los pagos.

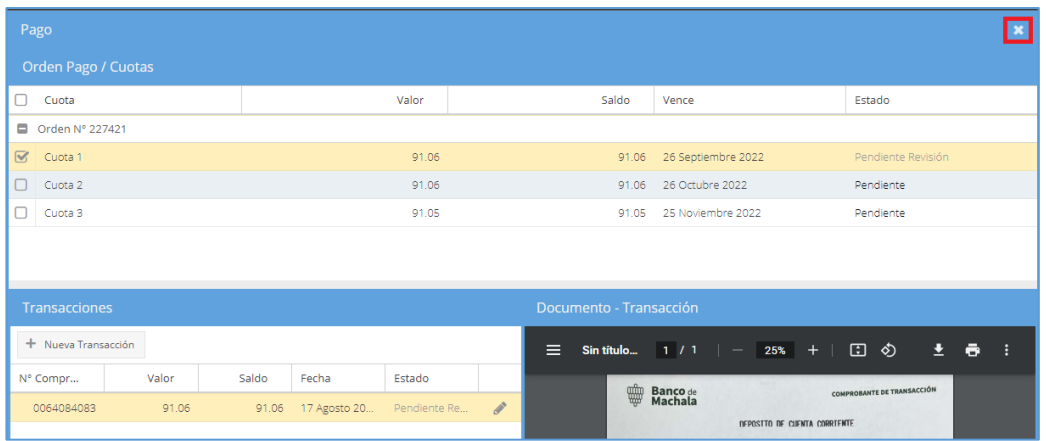

#### Se presentarán los pagos que acabamos de realizar

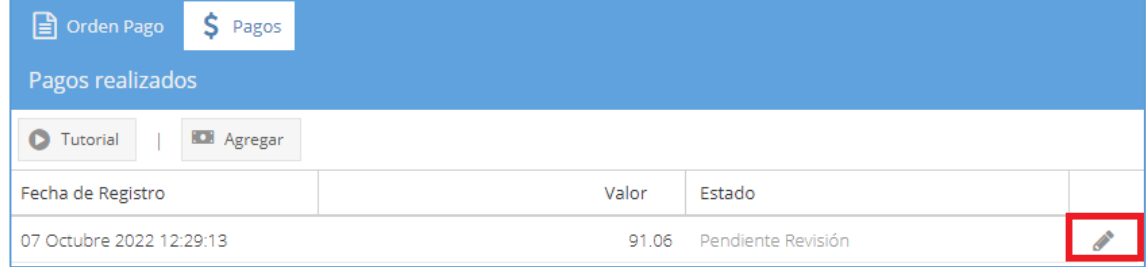

# Para editar la información del pago, haga clic en el icono , esto lo puede hacer siempre que el pago este en estado "**Pendiente de Revisión**" o "**Rechazado**".

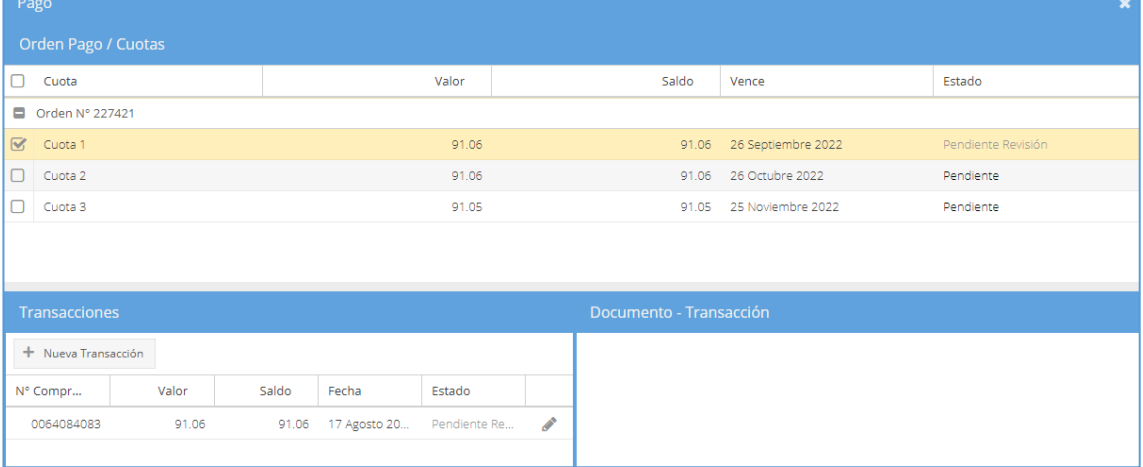

Si el pago del estudiante es rechazado en el proceso de Revisión, se notificará a su cuenta de correo institucional, las observaciones que deberá realizar.

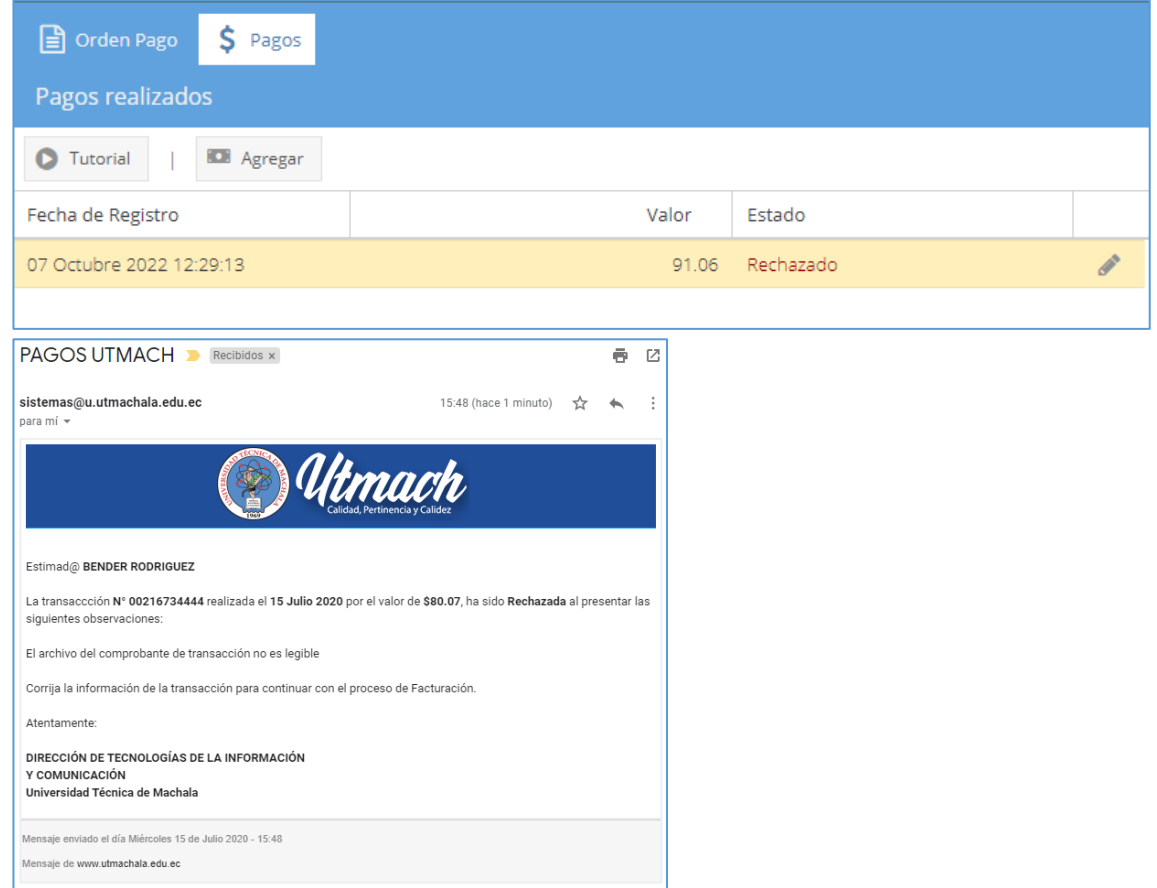

Para ello debe editar el pago dando clic en y realizar las correcciones indicadas en el correo y en el comprobante de transacción.

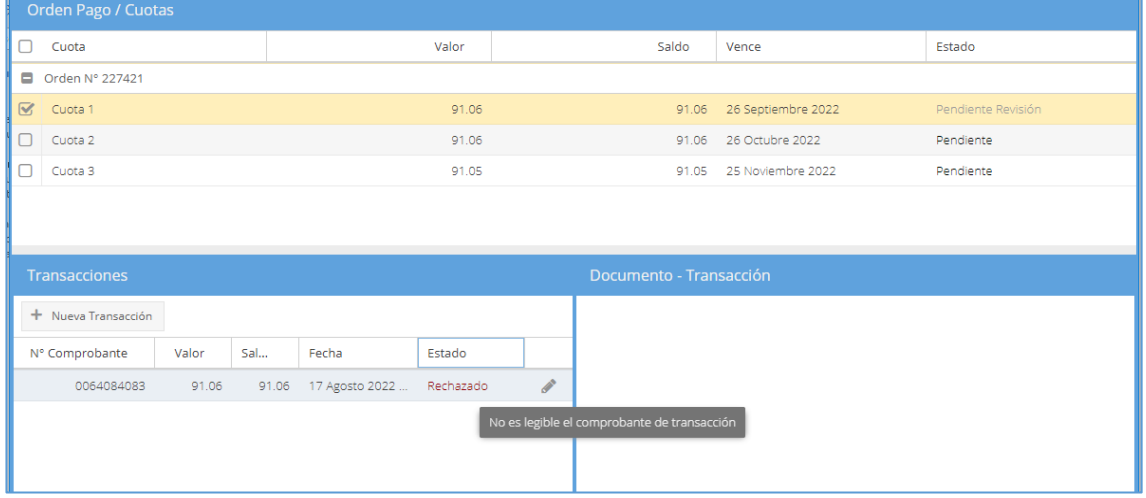

Una vez corregidas las observaciones, la Unidad de Tesorería volverá a revisar el pago y si todo está correcto, procederá a realizar la factura. Una vez generada la factura, el estudiante será notificado de que el pago fue aprobado mediante correo electrónico a su cuenta de correo institucional.